```
其它功能 李舒丹 2008-11-27 发表
```

```
IX3000产品如何移除故障保护
```

```
一、 组网需求:
```
- 无
- 二、 组网图:
- 无
- 三、 配置步骤:
- 此案例适用于IX3000 V1R1版本。

1、鼠标右键单击目录树中作为备用服务器的NeoStor服务器,从弹出的快捷菜单中选 择[故障保护/删除故障保护服务器]菜单项,如图一。

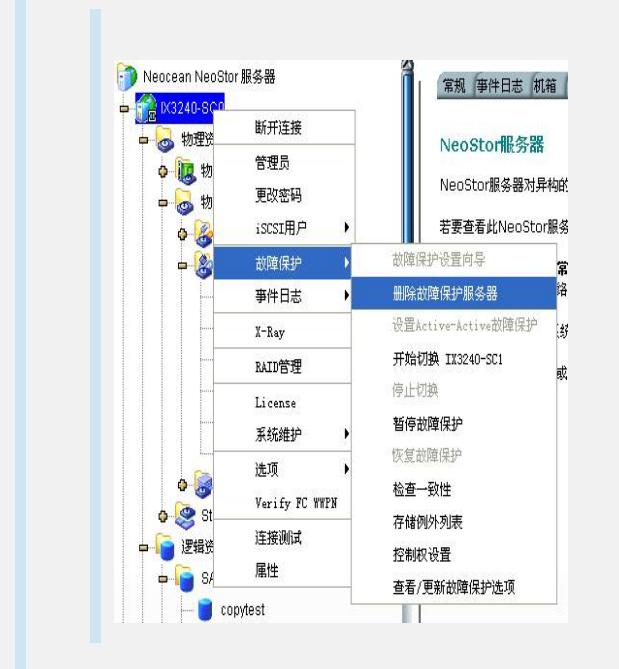

图一 删除故障保护

2、系统弹出窗口如图二所示,选中上图中的"Remove the Heartbeat IP address(es) fr om the server"和"移除双向故障保护"选项。

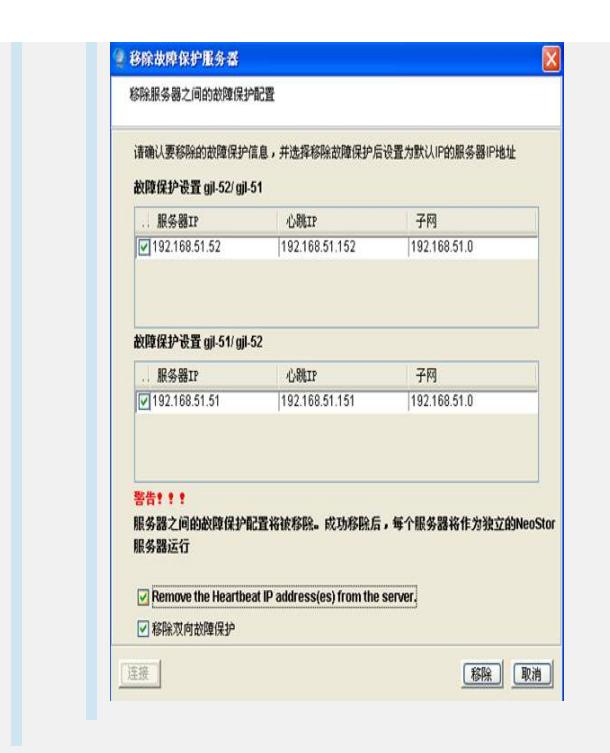

图二 移除故障保护服务器

3、删除故障保护之后,必需禁用配置存储库。鼠标右击服务器名称,弹出的快捷菜单 中选择[选项/禁用配置存储库]菜单项,如图三。

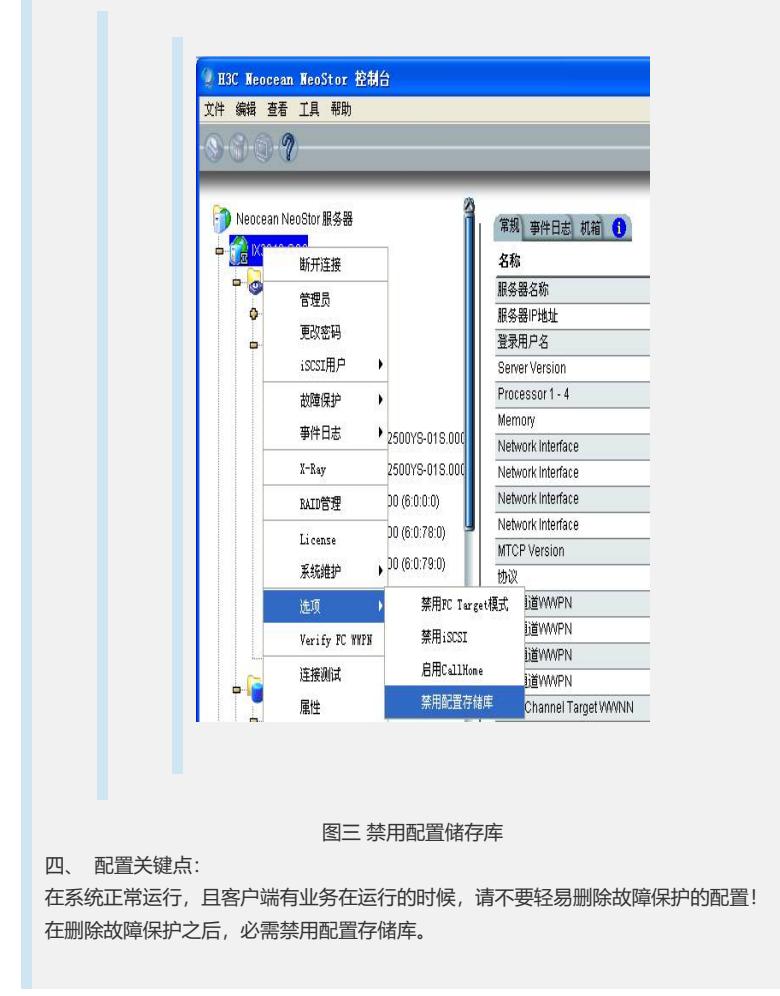